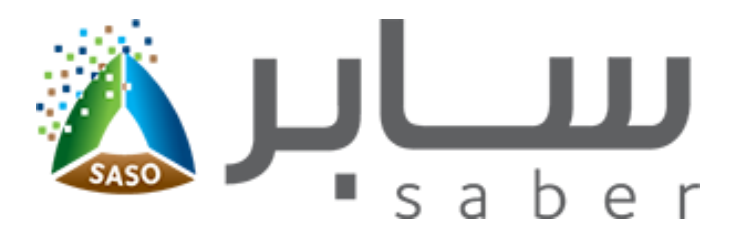

# **البوابة االلكترونية للمطابقة )سابر(**

# **الدليل التدريبي لطلب شهادة مطابقة منتج**

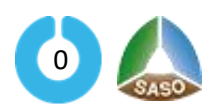

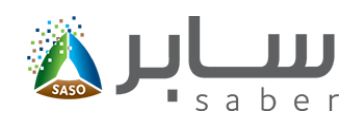

## جدول المحتويات

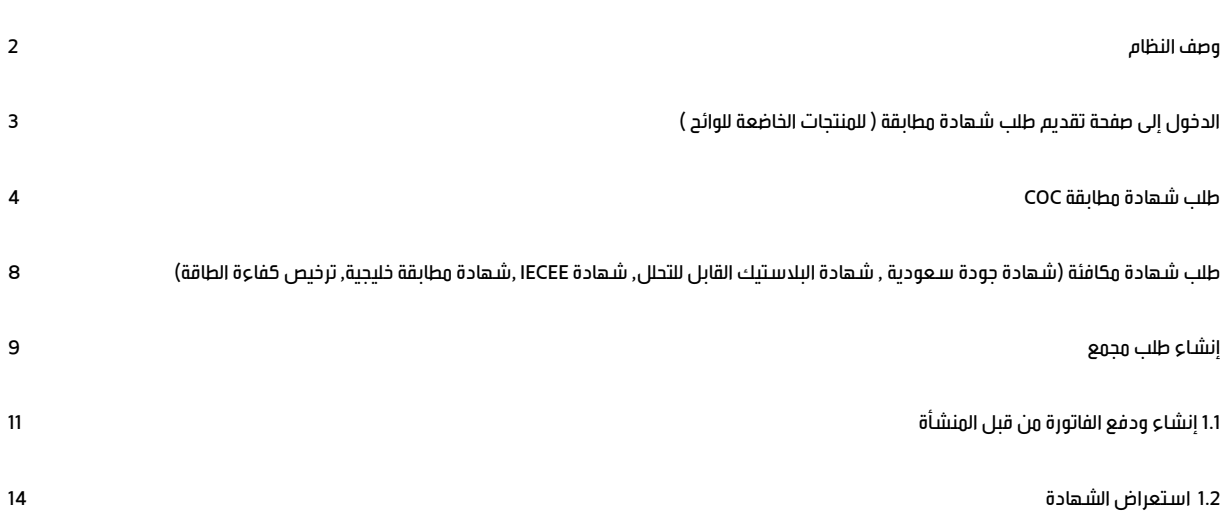

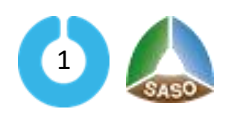

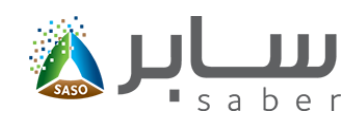

## <span id="page-2-0"></span>**وصف النظام**

يهدف هذا اإلجراء إلى السماح للمنشآت بتقديم طلبات مطابقة للمنتجات الخاضعة للوائح سواء كانت مستوردة أو مصنعه محليا وذلك بهدف استخراج شهادة مطابقة للمنتج ويتم ذلك بإضافة المنتج إلى قائمة المنتجات المضافة من قبل المنشأة ومن ثم يتم اختيار نوع الشهادة للمنتجالمراد استخراج شهادة مطابقة له ويتم تعبأة الحقول المطلوبة في حال كانت الشهادة مكافئة يتم ادخال معلومات الشهادة ليتم اصدار الشهادة المكافئة بشكل فوري , اما في حال اختيار شهادة مطابقة خليجية أو شهادة مطابقة COC يعرض النظام جهات تقويم المطابقة ليتم االختيار من بينها ، يرسل الطلب بعد ذلك إلى جهة تقويم المطابقة ويتوجب على جهة تقويم المطابقة إدخال قرارها باستالم الطلب من عدمه وفي حال استالم الطلب يرسل النظام إشعار للمنشأة بإنشاء فاتورة لسداد تكلفة دراسة مطابقة منتج وعند دفع تكاليف المطابقة تقوم جهة تقويم المطابقة بدراسة الطلب وإدخال نتيجة اختبار المنتج وقرارها بمنح المنتج شهادة مطابقة من عدمه , يمكن للمنشأة طباعة او استعراض شهادة المطابقة في حال القرار بالموافقة من جهة المطابقة , أما في حالة عدم الموافقة فيمكن طباعة تقرير عدم المطابقة.

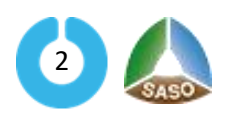

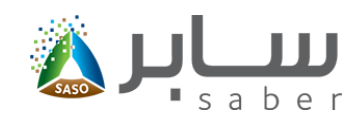

# **الدخول إلى صفحة تقديم طلب شهادة مطابقة ) للمنتجات الخاضعة للوائح (**

<span id="page-3-0"></span>يمكن الدخول إلى صفحة طلب المطابقة لمنتج من خالل الصفحة الرئيسية :

يمكن للمستخدم تقديم طلب شهادة مطابقة للمنتجات الخاضعة للوائح عن طريق الضغط على " طلب شهادة مطابقة

منتج " من القائمة الرئيسية للخدمات الإلكترونية كما هو موضح بالشكل التالي :

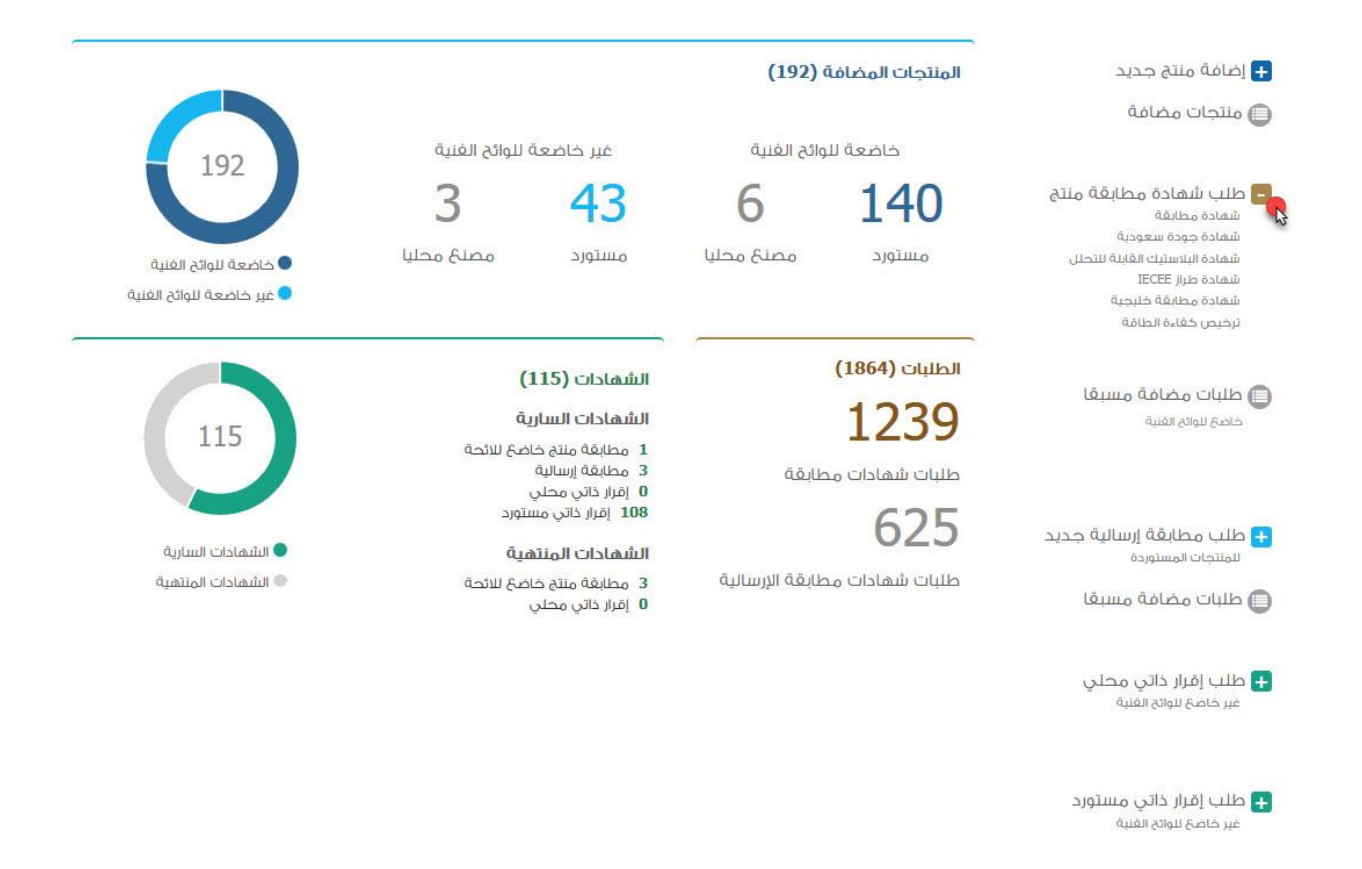

بعد ذلك يقوم المستخدم باختيار الشهادة المطلوبة وسوف يقوم النظام بعرض المنتجات التي لها متطلب للشهادة

التي تم اختيارها فقط.

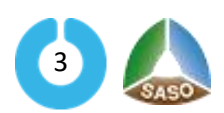

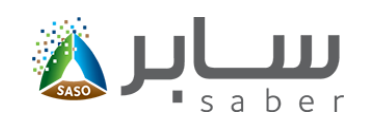

# <span id="page-4-0"></span>**طلب شهادة مطابقة COC**

عند الدخول إلى صفحة طلب شهادة مطابقة سيتم عرض المنتجات المتطلب عليها الحصول على شهادة المطابقة COC

ليتم االختيار من بين هذه المنتجات كما بالشكل التالي :

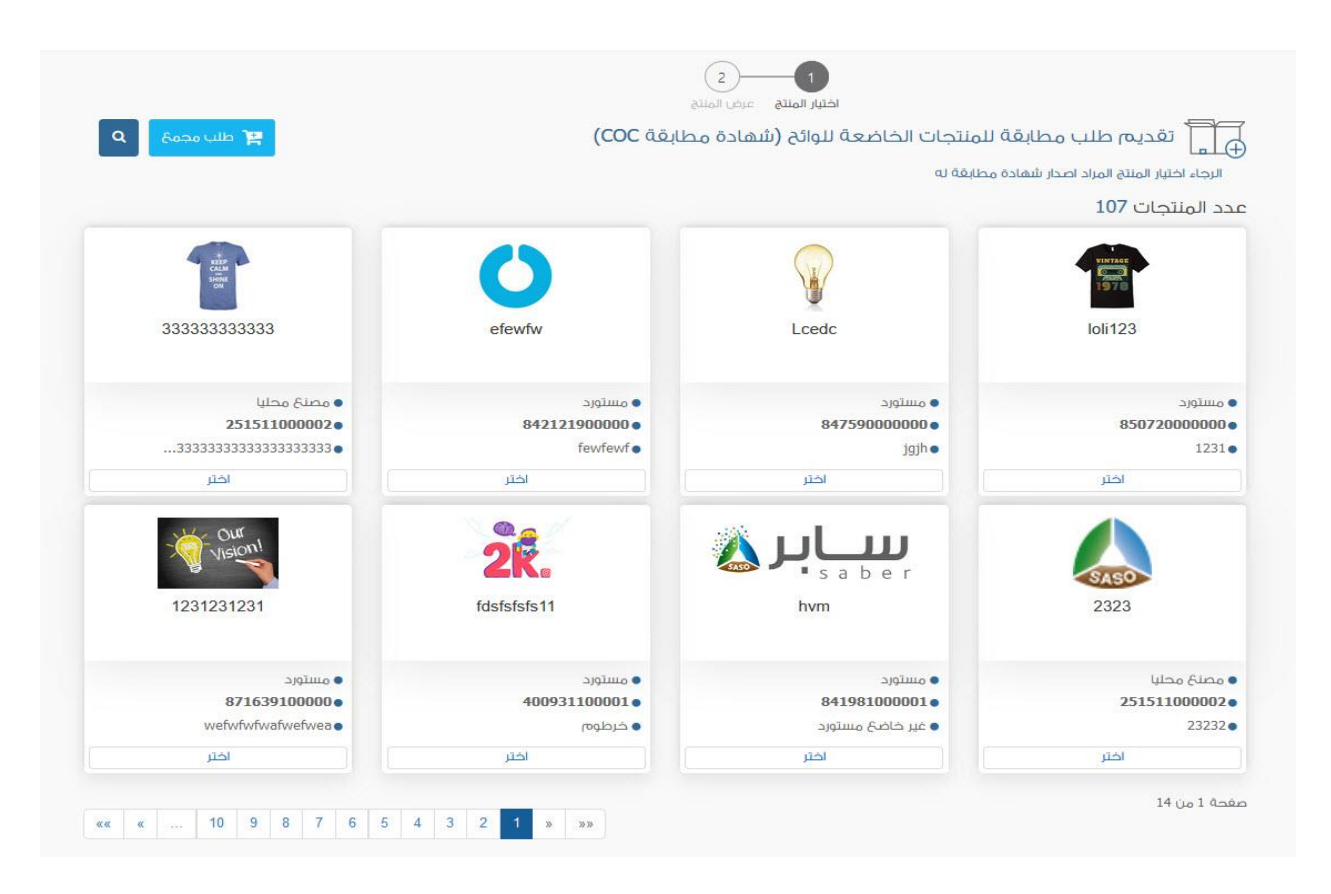

بعد ذلك سيتم عرض بيانات المنتج للتأكد منها, وبالضغط على زر التالي سيتم الدنتقال الى صفحة اضافة ارقام الموديلدت

كما بالشكل التالي :

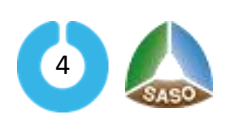

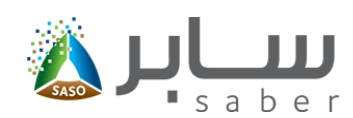

 $\bullet$ 

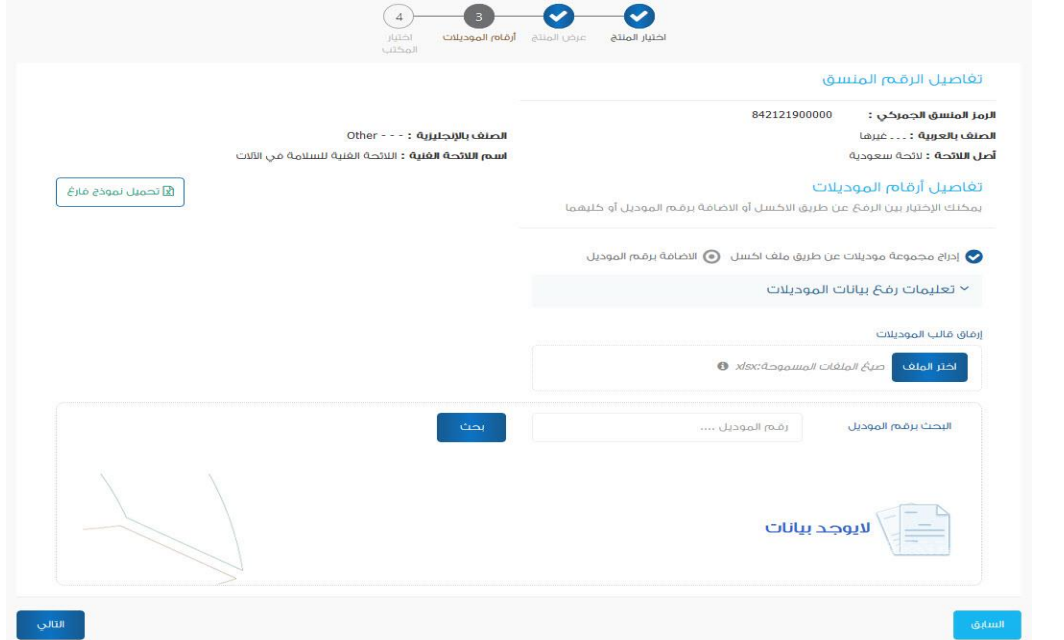

يمكن اضافة ارقام الموديلات عن طريق ملف الاكسل وذلك بالضغط على ( تحميل نموذج فارغ ) واضافة ارقام الموديلات المطلوبة بملف الاكسل ثم الضغط على ( اختر الملف ) لرفع جميع الموديلات الموجودة بملف الاكسل , أو يمكن اضافة الموديلات بالطريقة اليدوية من خلدل الضغط على ( الاضافة برقم الموديل ) , بعد ذلك يتم الضغط على زر التالي ليتم الاختيار من بين جهات تقويم المطابقة لإرسال الطلب كما بالشكل التالي :

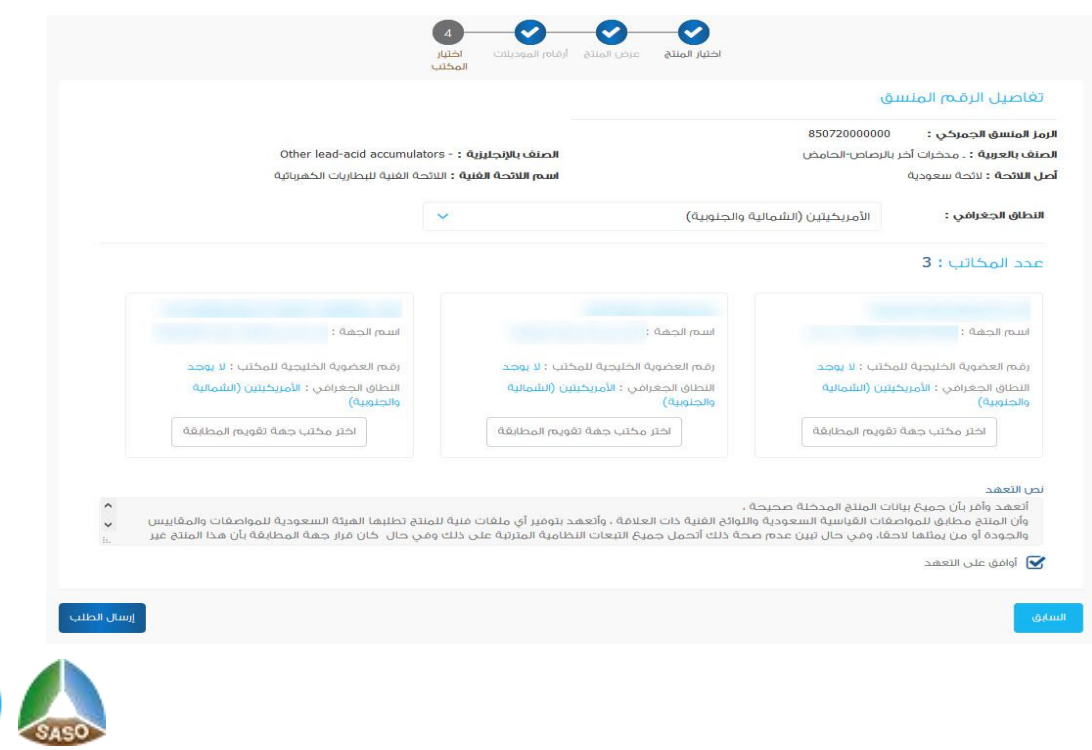

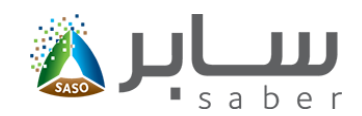

ملاحظة : في حال وجود متطلب إضافي على المنتج مثل ترخيص ( كفاءة الطاقة / ترشيد استهلاك المياه ) سـوف يقوم النظام تلقائيا في حال وجود المتطلب بجلب المعلومات وارقام الموديالت والتراخيص دون الحاجة الدخال اي بيانات , اما في حال عدم وجود المتطلب الاضافي (كفاءة الطاقة / ترشيد استهلاك المياه ) فلن يستطيع المستخدم استكمال الطلب إلى حين إصدار المتطلب اإلضافي على المنتج.

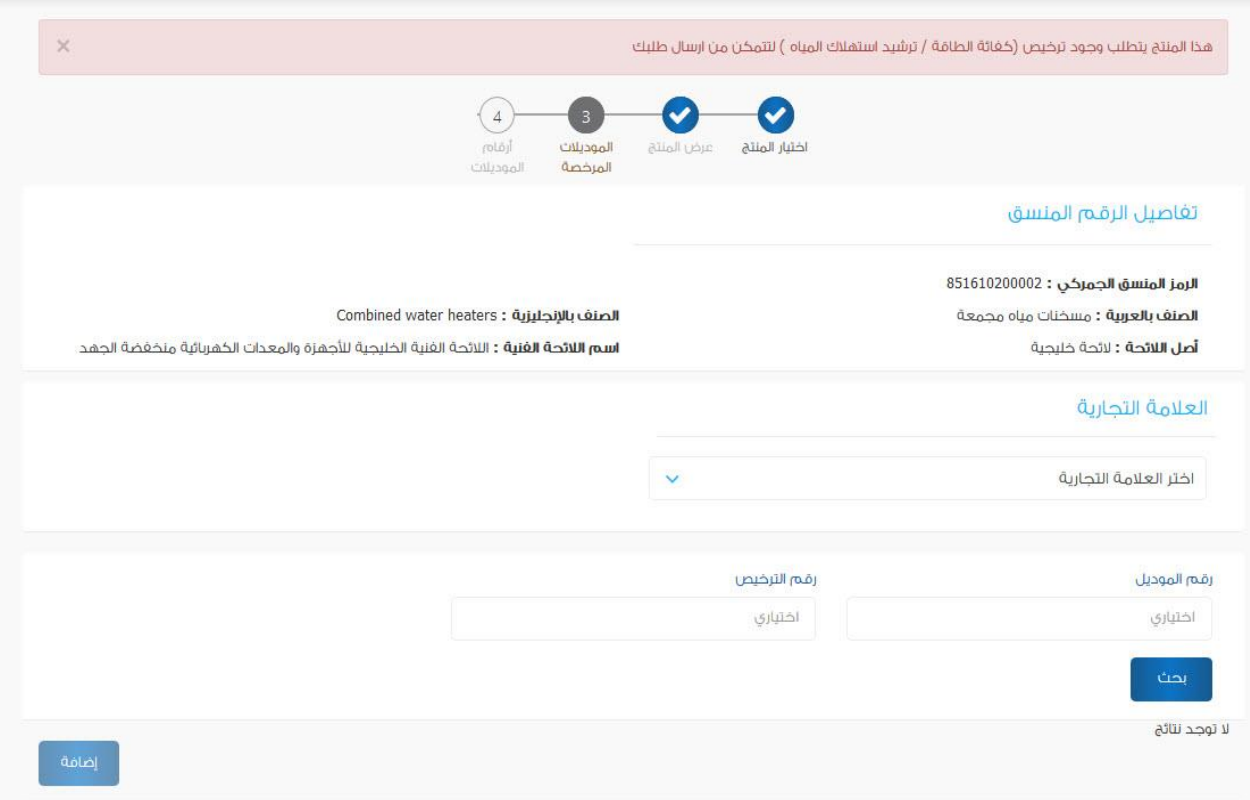

عند جلب البيانات لارقام تراخيص المتطلب الاضافي (كفاءة الطاقة / ترشيد استهلاك المياه ) يقوم المستخدم باختيار العلامة التجارية التي تم جلبها وكذلك ارقام الموديلات المسجل عليها الترخيص واستكمال الطلب عن طريق الضغط على زر التالي.

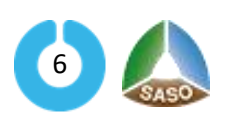

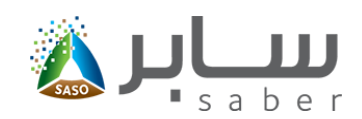

بذلك تتغير حالة الطلب الى "بانتظار استلام الطلب من جهة التقويم" ويتاح للمستخدم الخيارات التالية (عرض الطلب،

حذف، تتبع حالة الطلب) وذلك من خلال العودة إلى الطلبات والضغط على الخيارات الخاصة بالطلب كما هو موضح بالشكل

الآتي:

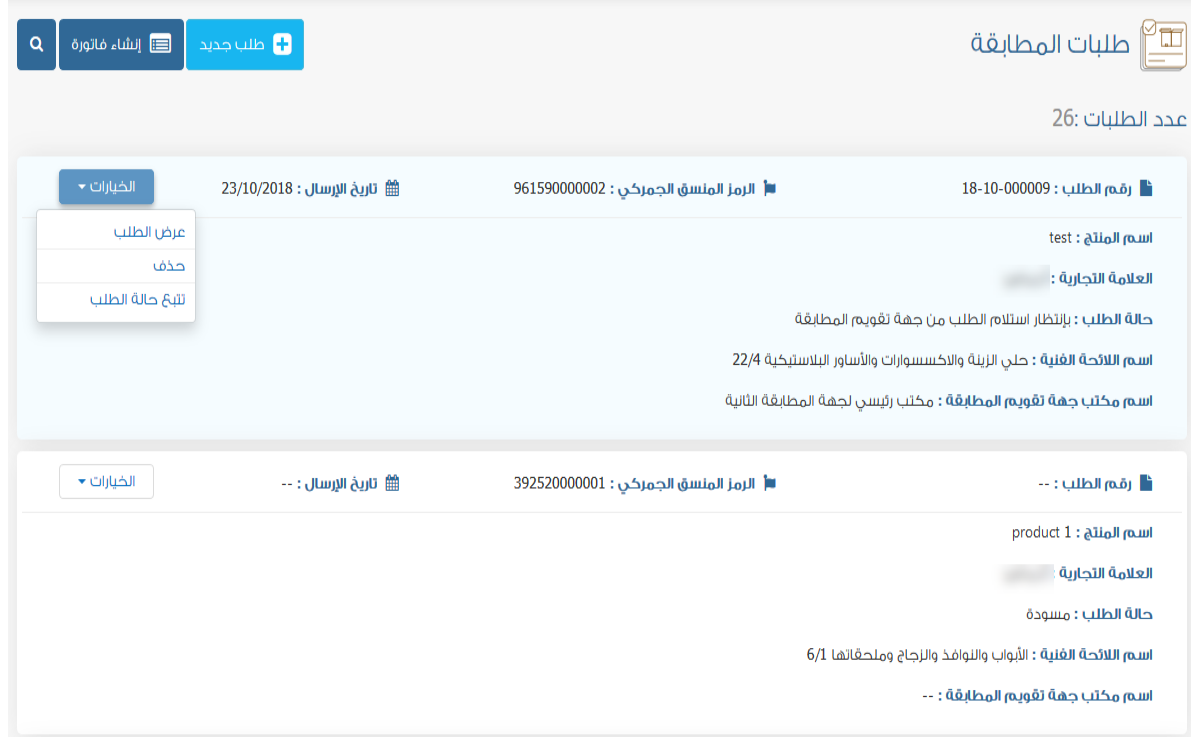

بعد الموافقة باستالم الطلب من قبل جهة تقويم المطابقة سيتمكن المستخدم من إنشاء وسداد الفاتورة لتبدأ جهة

تقويم المطابقة بدراسة مطابقة المنتج واتخاذ قرار المطابقة من عدمه.

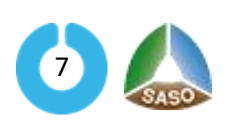

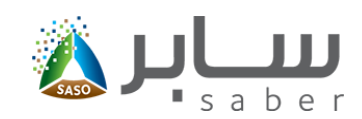

<span id="page-8-0"></span>**طلب شهادة مكافئة)شهادة جودة سعودية,شهادة البالستيك القابل للتحلل,شهادة IECEE ,شهادة مطابقة خليجية,ترخيص كفاءة الطاقة(**

عند تقديم طلب شهادة مكافئة فإن النظام يقوم بفرز المنتجات حسب المتطلب لكل منتج ويتم اختيار المنتج المطلوب

كما بالشكل التالي :

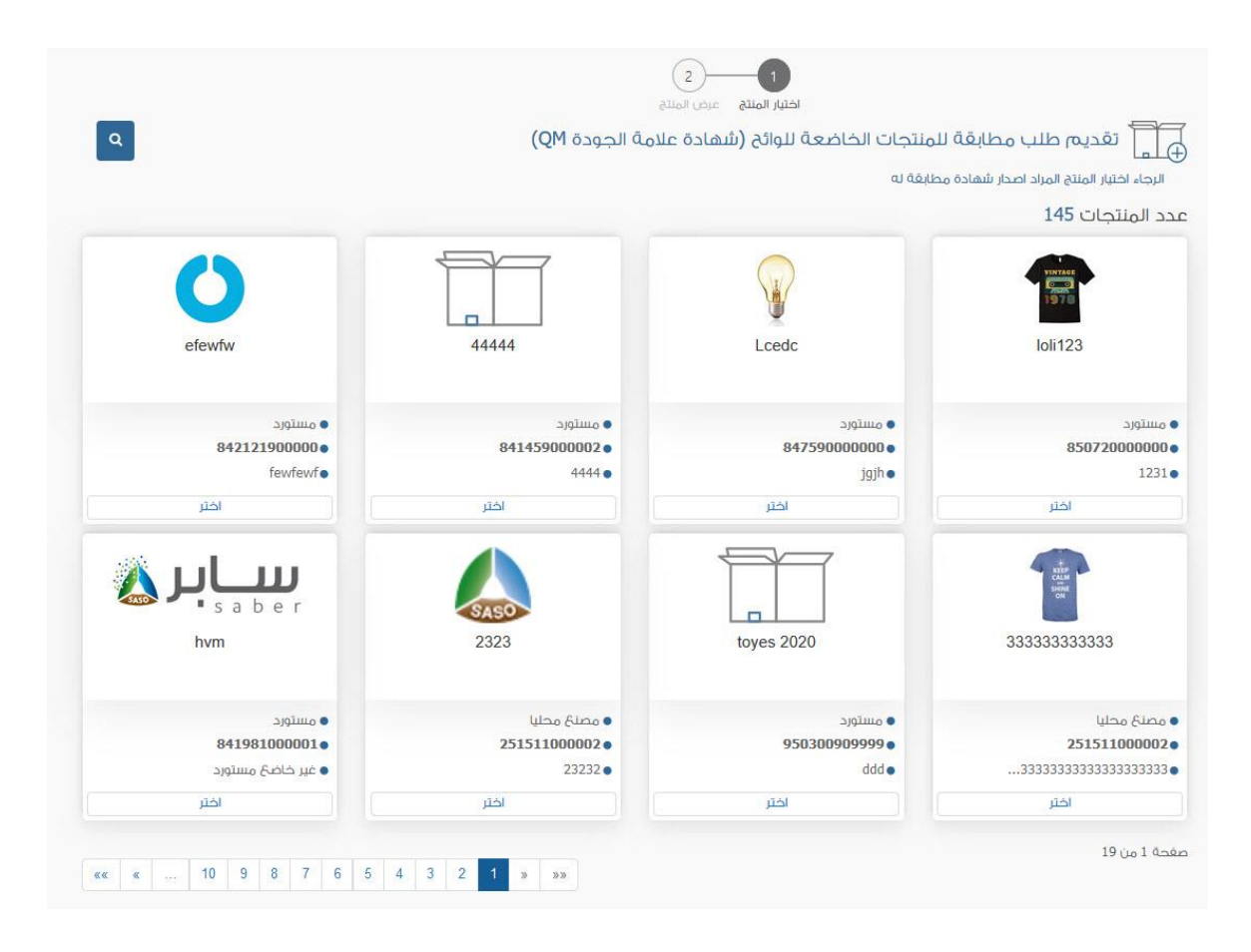

بعد اختيار المنتج يقوم النظام بعرض بيانات المنتج للتاكد منها , بعد ذلك يتم ادخال معلومات الشهادة للتحقق منها وفي حال تم التحقق من صحة بيانات الشهادة المكافئة يظهر زر (إرسال) كما بالشكل التالي ليتم إصدار الشهادة المكافئة فوريا ودون الحاجة للمرور بجهة تقويم مطابقة وبشكل مجاني.

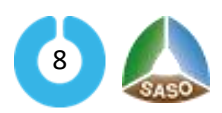

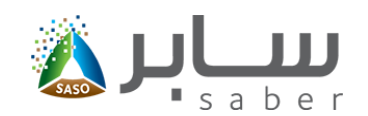

#### **الدليل التدريبي لطلب شهادة مطابقة منتج**

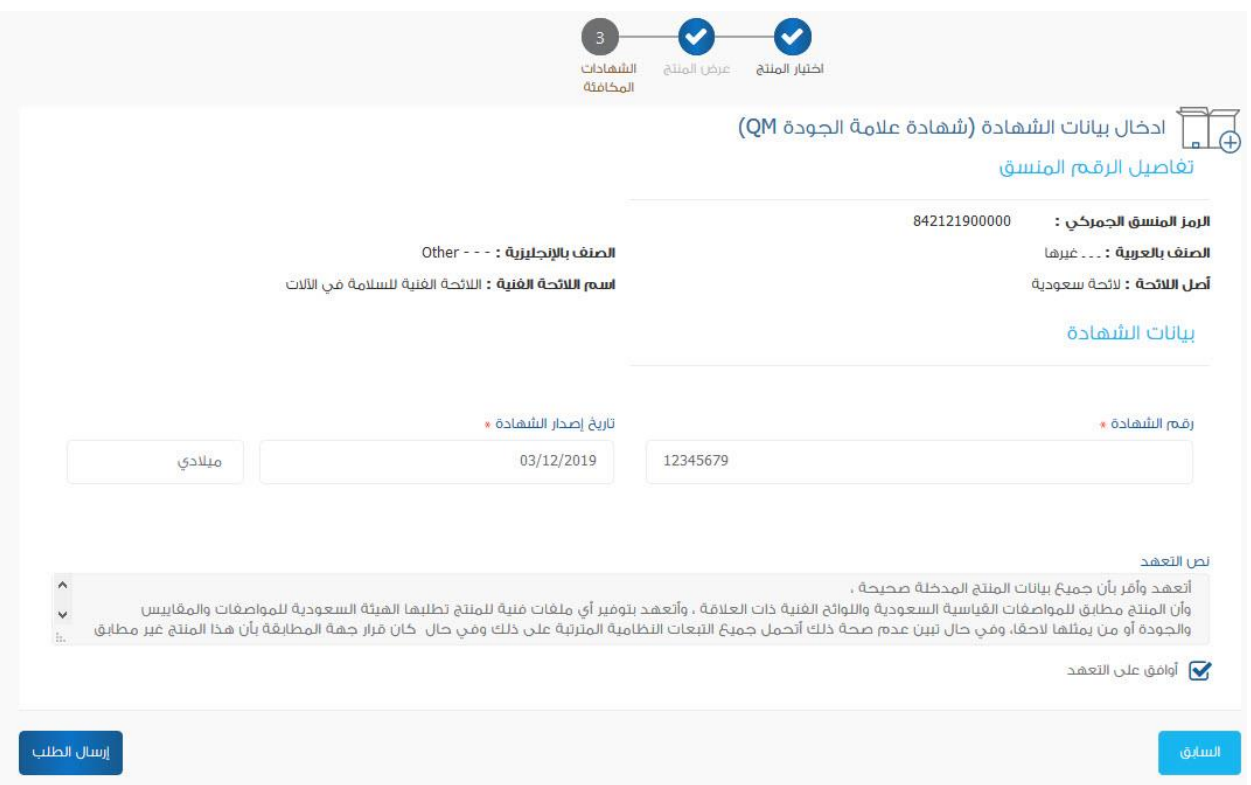

ملاحظة : في حال كانت الشهادة المكافئة (شهادة خليجية) يقوم النظام بإرسال الطلب تلقائيا إلى جهة تقويم المطابقة التي قامت بإصدار الشهادة الخليجية للموافقة على الطلب وإصدار الشهادة.

# <span id="page-9-0"></span>**إنشاء طلب مجمع**

تمكن هذه الخاصية المستخدم من تقديم طلب مطابقة منتج COC لعدة منتجات وإرسالها لنفس الجهة دفعة واحدة دون الحاجة إلرسال كل طلب بشكل منفصل , وللدخول إلى هذه الخاصية يقوم المستخدم بالدخول على صفحة تقديم طلب شهادة مطابقة منتج ثم الضغط على "طلب مجمع" كما هو موضح بالشكل التالي :

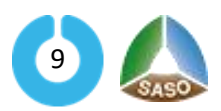

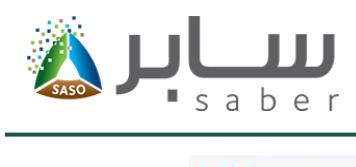

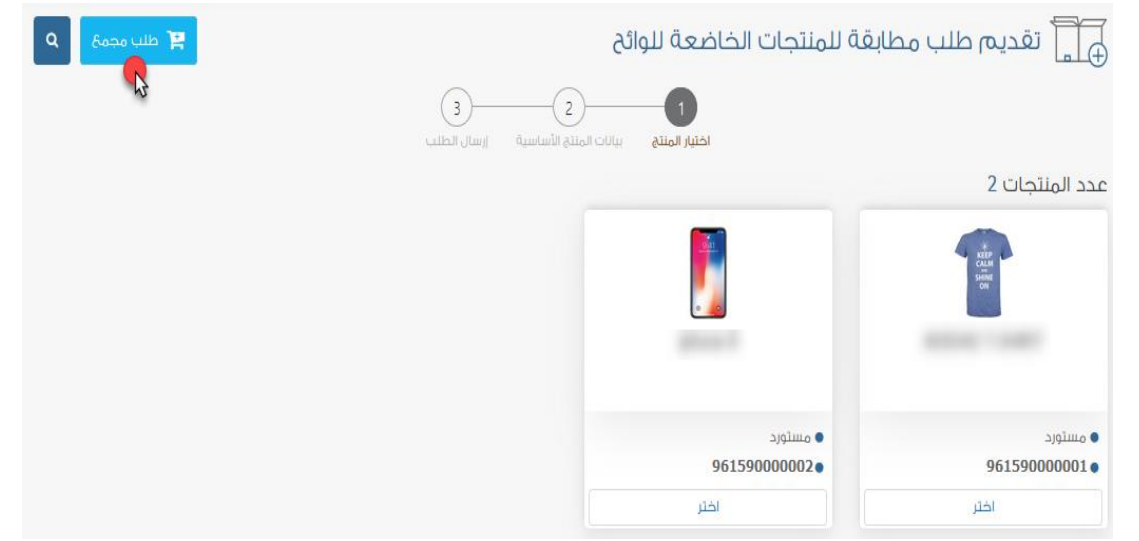

يقوم المستخدم باختيار النطاق الجغرافي للمكتب ثم االختيار من بين المكاتب المتاحة بع ذلك يتم إضافة المنتجات التي سيتم إرسالها إلى الجهة التي تم اختيارها كما هو موضح بالشكل التالي :

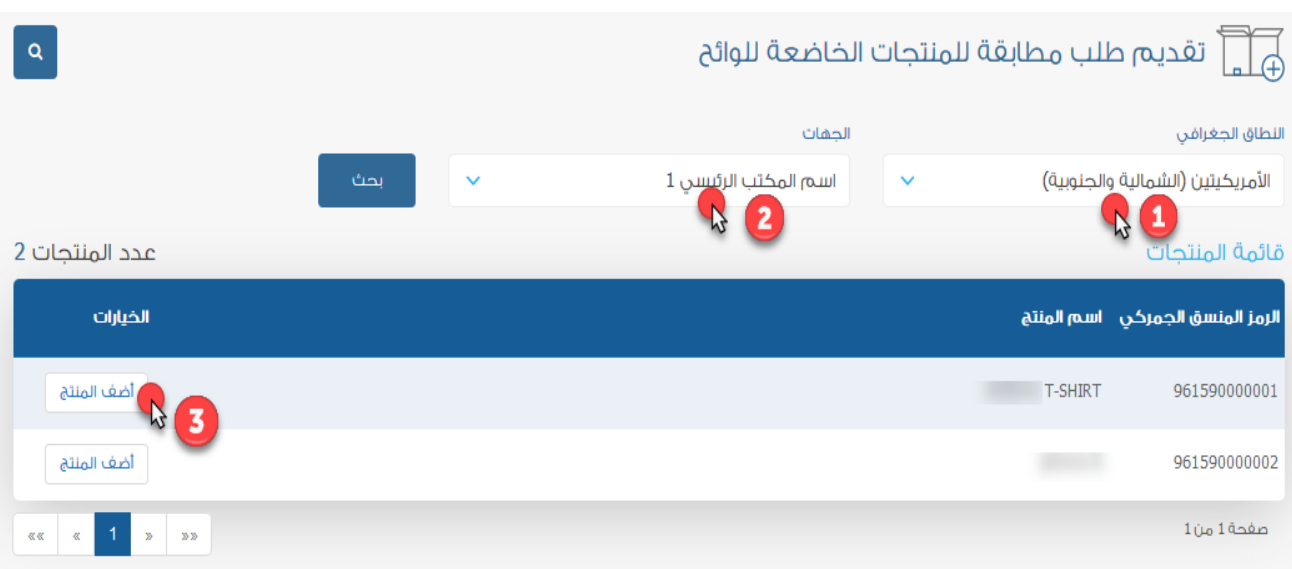

بعد إضافة المنتجات يقوم المستخدم بالضغط على "إرسال الطلب" ليتم إرسال جميع المنتجات المختارة دفعة واحدة إلى الجهة التي تم اختيارها كما هو موضح :

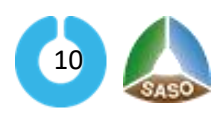

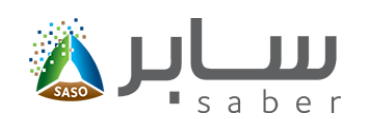

### **الدليل التدريبي لطلب شهادة مطابقة منتج**

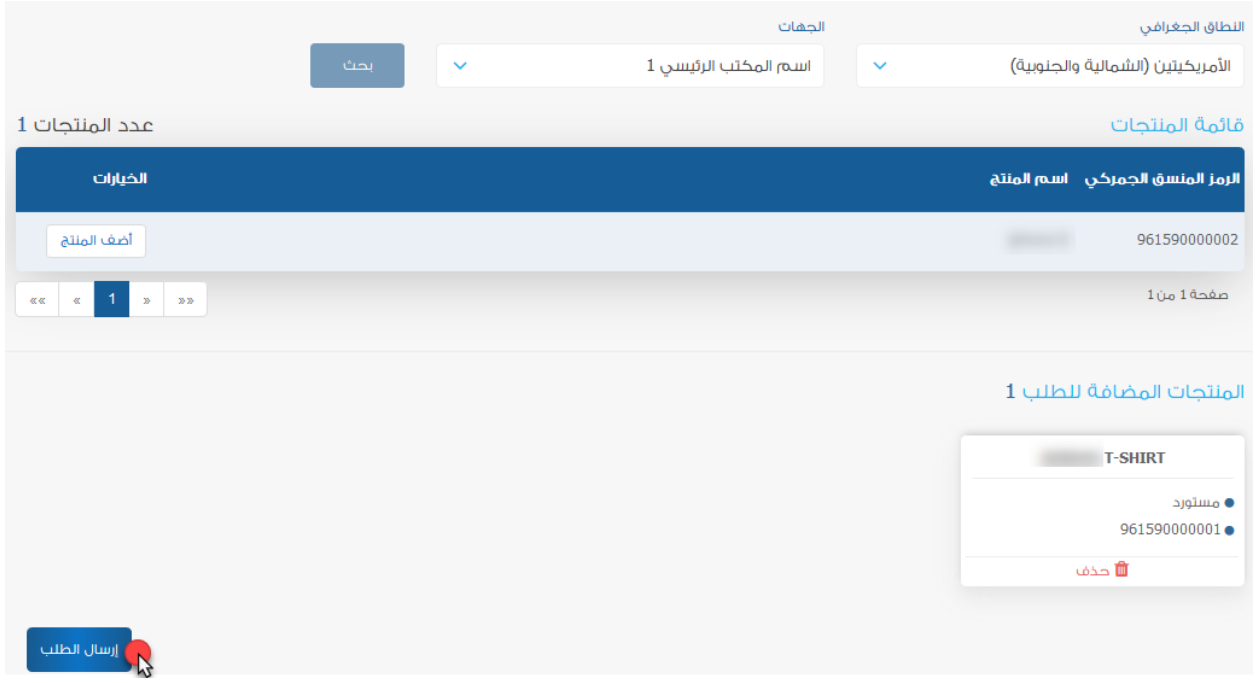

# <span id="page-11-0"></span>**1.1 إنشاء ودفع الفاتورة من قبل المنشأة**

الغرض من هذه المهمة هو إنشاء ودفع فاتورة تكاليف دراسة الطلب لشهادة المطابقة COC من قبل المنشأة لتقوم

جهة المطابقة باستكمال دراسة طلب مطابقة المنتج واتخاذ قرار المطابقة ، ولهذا الدجراء يقوم ضابط اتصال المنشأة

بتسجيل الدخول على النظام :

![](_page_11_Picture_42.jpeg)

بعد عملية تسجيل الدخول يقوم المستخدم بالدخول إلى قائمة طلبات شهادات المطابقة وذلك من خالل الضغط على

"طلبات مضافة مسبقا" الخاص بشهادات المطابقة من الصفحة الرئيسية كما هو بالشكل التالي :

![](_page_11_Picture_10.jpeg)

![](_page_12_Picture_1.jpeg)

![](_page_12_Picture_34.jpeg)

بعد ذلك سوف يقوم المستخدم بالضغط على "إنشاء فاتورة" ليتم تحديد الطلبات التي سيتم إصدار فاتورة موحدة لها

## كما بالشكل التالي :

![](_page_12_Picture_35.jpeg)

ملاحظة: يمكن لجهة المطابقة تعديل بيانات المنتج وفي هذه الصفحة تظهر رسالة بأنه تم تعديل الطلب من قبل جهة

تقويم المطابقة ويمكن الإطلاع على بيانات الطلب من خلال الضغط على رقم الطلب.

![](_page_12_Picture_8.jpeg)

![](_page_13_Picture_1.jpeg)

![](_page_13_Picture_33.jpeg)

سيتم عرض رسالة تنبيهية بتأكيد إصدار فاتورة موحدة للطلبات المحددة وسوف يقوم المستخدم بالضغط على " نعم "

![](_page_13_Picture_34.jpeg)

وسيتم بعد ذلك إصدار الفاتورة الموحدة ورقم السداد وبيانات الفاتورة كما بالشكل التالي :

![](_page_13_Picture_35.jpeg)

بعد سداد الفاتورة من قبل المنشأة سوف تتغير حالة الطلب إلى " بانتظار قرار جهة تقويم المطابقة "

وسيتم إشعار جهة المطابقة للبدء في عملية اختبار المنتج واتخاذ قرار المطابقة وفي حالة الموافقة على اعتماد مطابقة المنتج سيتمكن المستخدم من طباعة شهادة المطابقة.

![](_page_13_Picture_9.jpeg)

![](_page_14_Picture_1.jpeg)

## <span id="page-14-0"></span>**1.2 استعراض الشهادة**

الغرض من هذه المهمة السماح لضابط اتصال المنشأة ومفوض المنشأة بعرض الشهادة في حال موافقة جهة المطابقة على مطابقة المنتجأما في حالة عدم الموافقة فسيتم إصدار تقرير عدم مطابقة ، ولبدء هذه الخاصية يقوم المستخدم "ضابط اتصال المنشأة" بتسجيل الدخول عبر الرابط المخصص لذلك كما هو موضح بالشاشة الموضحة بالشكل الآتي:

![](_page_14_Picture_45.jpeg)

بعد عملية تسجيل الدخول يقوم المستخدم بالدخول إلى قائمة طلبات شهادات المطابقة وذلك من خالل الضغط على

" طلبات مضافة مسبقا " من الصفحة الرئيسية كما هو بالشكل التالي :

![](_page_14_Picture_46.jpeg)

![](_page_14_Picture_8.jpeg)

![](_page_15_Picture_1.jpeg)

بعد ذلك سوف يتمكن ضابط اتصال المنشأة من عرض الشهادة وذلك من خالل الضغط على " عرض تفاصيل الشهادة

" من قائمة الخيارات الموجودة بجانب المنتج كما بالشكل التالي :

![](_page_15_Picture_37.jpeg)

سيتم عرض الشهادة المطابقة كما بالشكل التالي :

![](_page_15_Picture_38.jpeg)

كما يمكن للمستخدم عرض شهادات المطابقة من خلال قائمة "الشهادات" الموجودة في الصفحة الرئيسية والدخول

إلى شهادات المطابقة كما بالشكل التالي :

![](_page_15_Picture_9.jpeg)

![](_page_16_Picture_0.jpeg)

### **الدليل التدريبي لطلب شهادة مطابقة منتج**

![](_page_16_Picture_32.jpeg)

يقوم المستخدم بالضغط على أيقونة "عرض تفاصيل الشهادة" الموجودة بجانب كل منتج كما هو موضح :

![](_page_16_Picture_33.jpeg)

يمكن للمستخدم الإطلاع على جميع فواتير شهادات المطابقة التي تم إصدارها وذلك من خلدل قائمة "تكاليف

الطلبات" الموجودة بالصفحة الرئيسية ومن ثم الدخول على طلبات المطابقة كما بالشكل التالي :

![](_page_16_Picture_7.jpeg)

![](_page_16_Picture_8.jpeg)

![](_page_17_Picture_1.jpeg)

وسوف يتم عرض جميع الفواتير التي تم إصدارها ويمكن للمستخدم إعادة إصدار الفاتورة  $\bm{C}$  عند انتهاء المدة

المحددة لها كما بالشكل التالي :

![](_page_17_Picture_24.jpeg)

![](_page_17_Picture_5.jpeg)